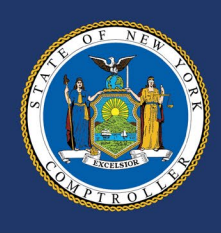

# **Justice Court Fund Reporting**

## User Guide for Town and Village CFOs

May 2024

### **Contents**

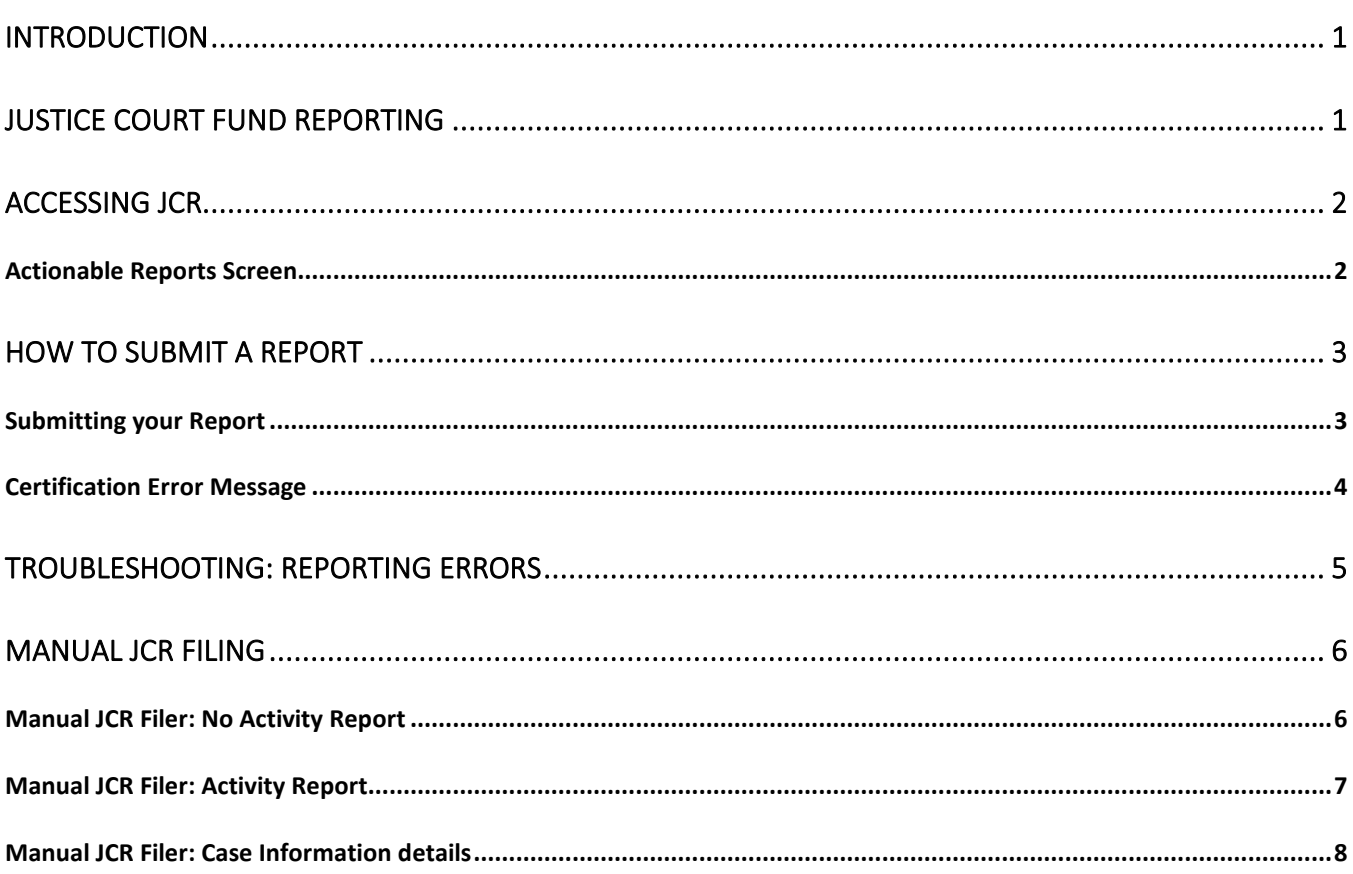

## <span id="page-2-0"></span>Introduction

The Office of the State Comptroller (OSC) has been updating the Justice Court Fund's (JCF) systems and processes. As an initial step, our efforts have focused on transitioning the monthly filing in the Justice Court Fund Internet Reporting (JCFIR) system to a new web-based application in OSC's Online Services portal called Justice Court Fund Reporting (JCR).

We are pleased to provide you with the Justice Court Fund Reporting-User Guide for Town and Village CFOs. In the event that a justice goes out of term without filing their monthly report or becomes incapacitated, CFO's should use JCR to inspect the justice's dockets and file the report with OSC. This user guide will assist you in filing these monthly reports within JCR.

We will continue to work to improve the user experience through additional modernization efforts and future business process improvements, but for this initial update, no changes have been made to invoicing and remittance of payments. If you have any questions on modernization efforts, contact the Justice Court Fund Modernization unit at [JCFModernization@osc.ny.gov.](mailto:JCFModernization@osc.ny.gov)

For questions on monthly reporting, contact JCF at [courtfund@osc.ny.gov](mailto:courtfund@osc.ny.gov) or 1-866-321-8503, option 2.

## <span id="page-2-1"></span>Justice Court Fund Reporting

Town and village justices, including associate village justices and temporary justices, are required to report court activities on a monthly basis to the Office of the New York State Comptroller (OSC) Justice Court Fund (Uniform Justice Court Act, Section 2021; Town Law, Section 27; Village Law, Section 4- 410).

As your local government's chief fiscal officer (CFO), OSC's Justice Court Fund (JCF) unit will continue to require your assistance with the submission of any not-filed reports by inactive justices in your municipality. As you are aware, until our office receives not-filed reports, your municipality is unable to recognize its due share of court revenues collected by your justices in the months at issue. Moving forward, you will need to file any such reports through the Justice Court Fund Reporting (JCR) application in OSC's Online Services Portal.

## <span id="page-3-0"></span>Accessing JCR

As the CFO, you have access to JCR in OSC's [Online Services Portal](https://onlineservices.osc.state.ny.us/Enrollment) using your current Online Services user ID and password.

If you have forgotten your Online Services password or if your account is locked, please contact OSC's Local Government Help Desk at 1-866-321-8503, option 1 or [LocalGov@osc.ny.gov.](mailto:LocalGov@osc.ny.gov)

JCR will be visible under your list of available applications or from the "Apps" drop down menu in the banner.

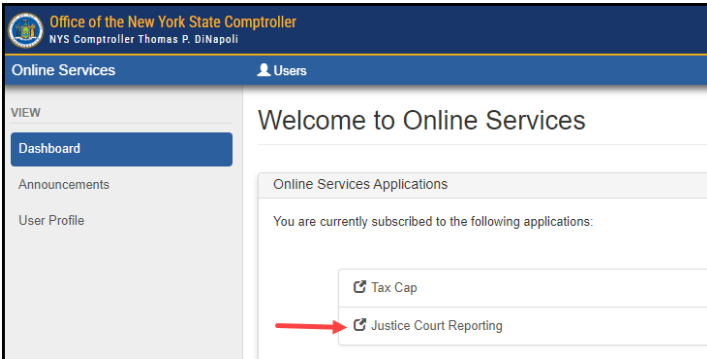

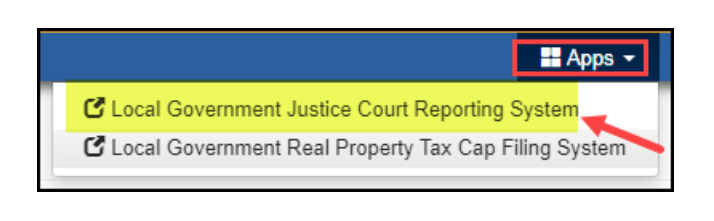

CFOs can only view reports that require CFO assistance. To file a report, you will need to do the following:

- Inspect the Justice's docket.
- Review any cases disposed of during the month.
- Submit the monthly report through JCR.

#### <span id="page-3-1"></span>**Actionable Reports Screen**

Upon launching the application, the default display shows all inactive justices in your municipality with past due reports that are required to be filed.

Also displayed is the report status and the prepared date (if the report has been started or is in Refiling Required status).

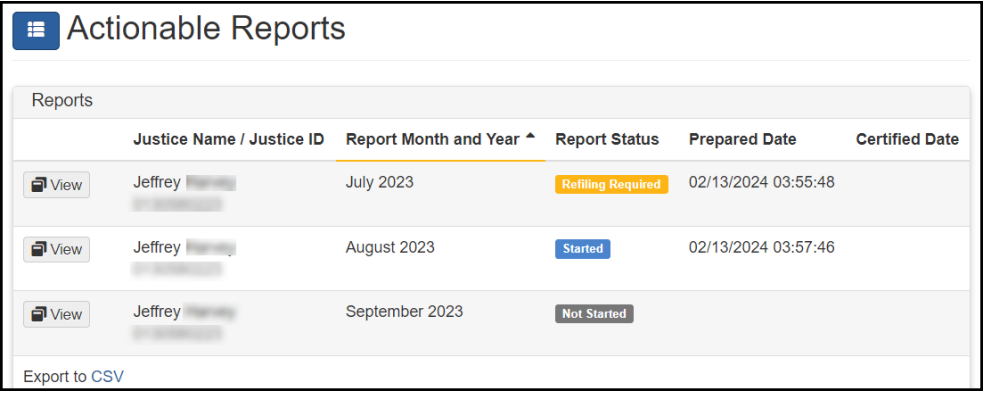

#### **Report Status Descriptions:**

- Not Started: The report is available for filing but has not been started. Selecting the "Start Report" button will change the status to Started and the date will get recorded as the Prepared Date.
- Started: The report has been started but not certified. Selecting the "Certify Report" button will, if successful, file the report with JCF, change the status to Certified and the date will get recorded as the Certified Date.
- Refiling Required: The report was previously certified and submitted and the status was then changed to Refiling Required by JCF staff. This is typically done when errors are identified during review. The report is considered not filed until recertified and resubmitted.

### <span id="page-4-0"></span>How to Submit a Report

A justice's monthly report is due for every month they are in term, regardless of whether the justice has heard any cases.

JCR requires that AC-1030s be filed as text files. We cannot accept or process reports in a PDF file format.

From the [Actionable Reports](#page-3-1) screen, select the "View**"** button next to the report month and year you wish to file. You will be directed to the "Report View" screen and can then select the "Start Report**"** button.

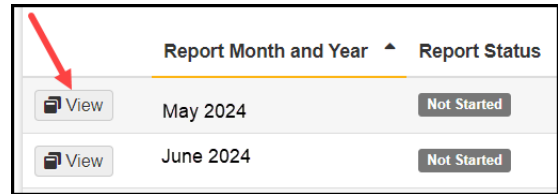

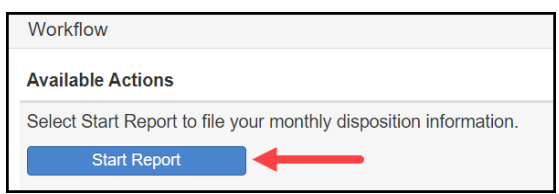

#### <span id="page-4-1"></span>**Submitting your Report**

- 1. Indicate financial activity:
	- a. Check the "No Money Remitted (No Money Report)" box if no money was turned over to the CFO for the report month. If this box is selected, the "Report Amount*"* and "Date Check Sent to CFO*"* boxes will become greyed out and no entry will be required or
	- b. Enter the "Report Amount," which must match the check total turned over to the CFO, and the "Date Check Sent to CFO," which must be today's date or prior. (See a sample screen on the next page.)
- 2. Browse and select, (or drag and drop) the report file from your computer. A preview of the report displays; confirm this is the report you wish to upload. You can double click the report to view it in further detail.
- 3. Select the "Save and Continue" button.
	- a. If you receive an error and are unable to upload the report, see [Reporting Errors.](#page-5-1)
- 4. If your report contains an adjustment, verify that the adjustment amount displayed is correct and provide the necessary information in the "Adjustment Explanation" box. To help organize the details of the adjustment(s), the list of requested information should be copied and pasted into the "Adjustment Explanation" text box. Once the adjustment information has been entered select "Save and Continue."
- 5. JCF staff will review the information provided and if needed request additional information. Submitting incomplete information may result in delays when processing your report.
- 6. Ensure the information in the "Summary" box is correct. If changes are needed, select the "Cancel and Start Over**"** button.
- 7. If no changes are needed, check the certification box and select the "Certify Report" button.
- 8. A confirmation message is displayed: select "OK" to certify the report or "Cancel" to make changes.

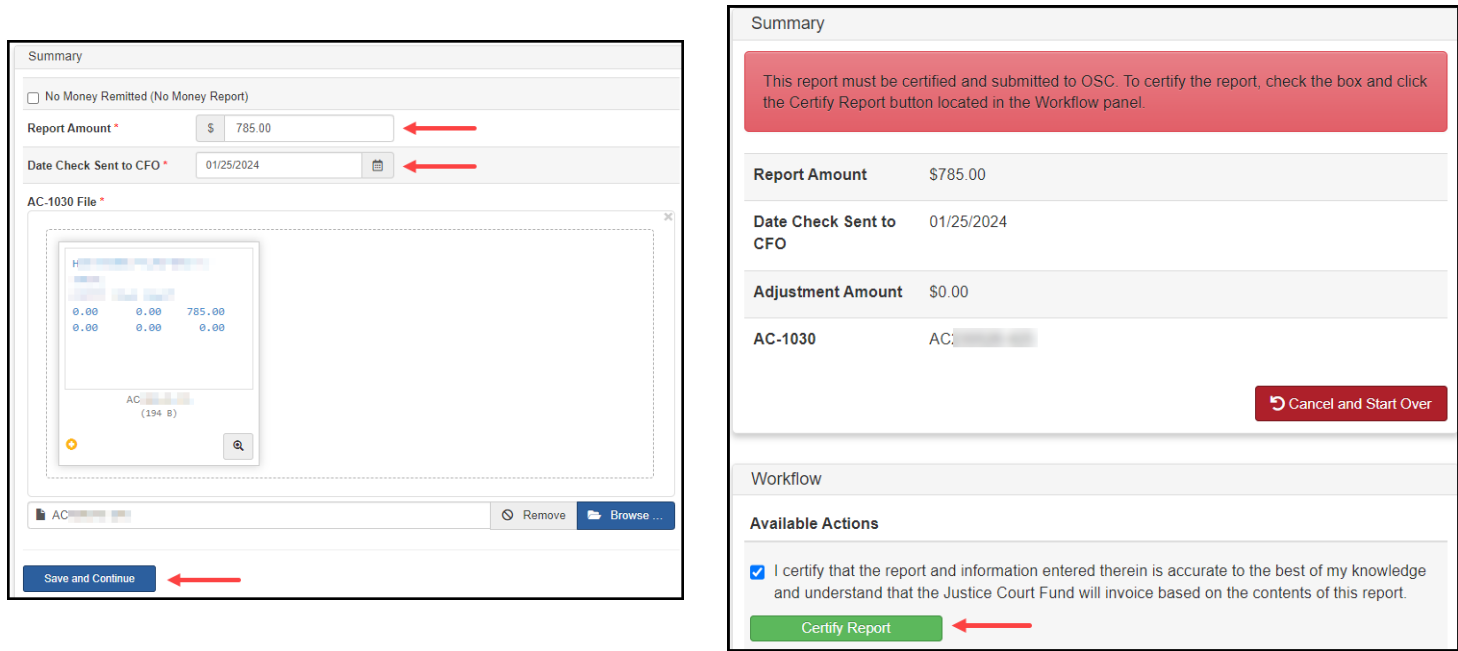

#### <span id="page-5-0"></span>**Certification Error Message**

<span id="page-5-1"></span>After you select the "Certify Report" button, you may receive a message stating, "**there was an error while performing this action.**" If so, immediately re-check the certification box and select the "Certify Report" button again.

If the error persists, contact JCF at 1-866-321-8503, option 2 or [courtfund@osc.ny.gov.](mailto:courtfund@osc.ny.gov)

<span id="page-6-0"></span>While submitting your report, you may receive one of the following error messages:

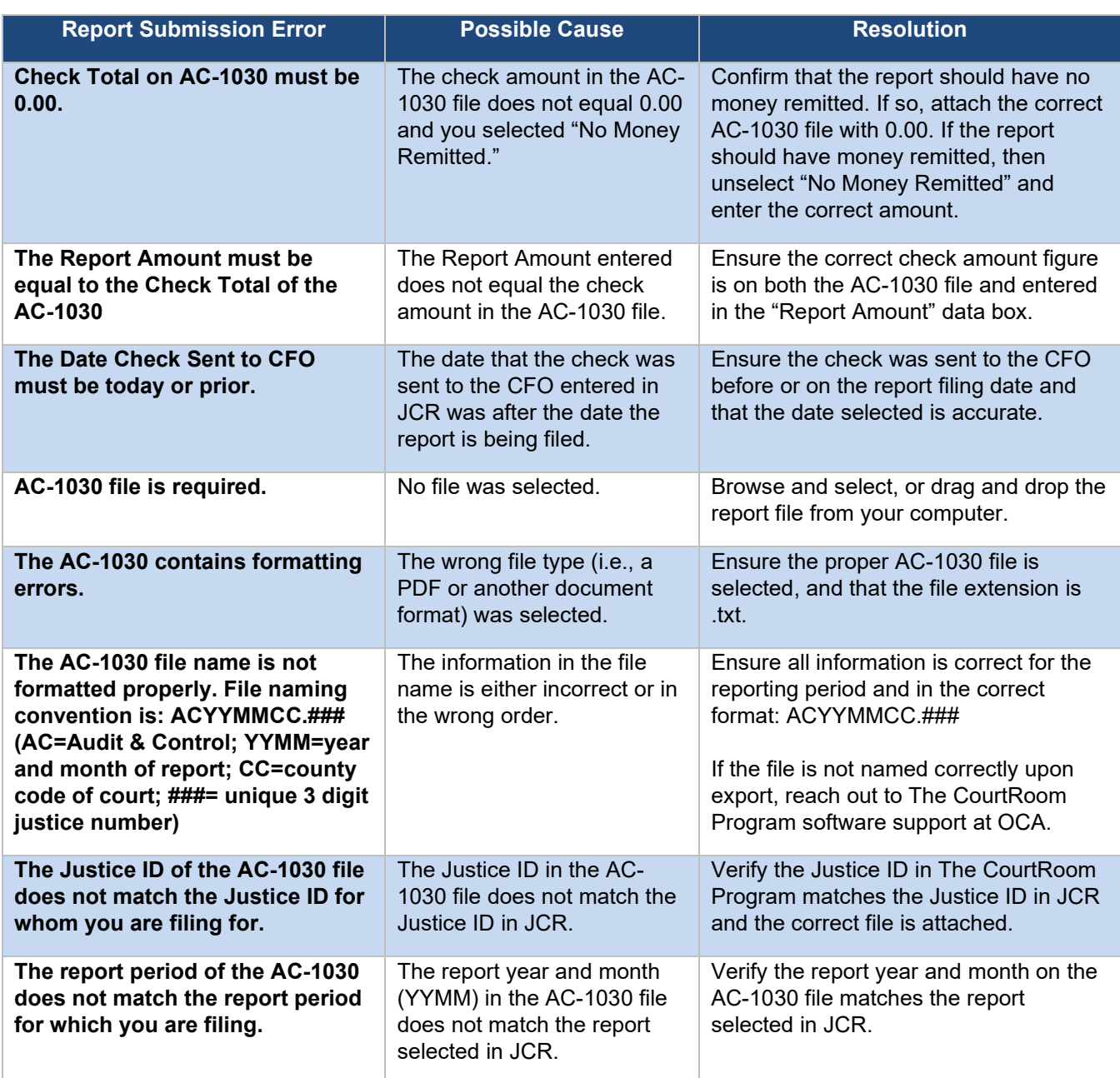

If you need further assistance, contact JCF at 1-866-321-8503, option 2 or [courtfund@osc.ny.gov.](mailto:courtfund@osc.ny.gov)

## <span id="page-7-0"></span>Manual JCR Filing

If you are set up as a manual JCR filer, it is because we were informed that the justice did not have access to The CourtRoom Program. Therefore, you will have to provide the monthly disposition information manually in JCR. If you are set up as a manual JCR filer but have obtained an AC-1030, contact JCF at 1-866-321-8503, option 2 or email [courtfund@osc.ny.gov.](mailto:courtfund@osc.ny.gov)

As a manual filer, you will have the option to file a "No Money Remitted (No Money Report)" and/or a "No Activity" report, or provide individual case details in an explanation box. An email will be sent to JCF containing "No Activity" or the details of the monthly activities in the explanation box. JCF staff will review the information provided and, if needed, request additional information.

On the [Actionable Reports](#page-3-1) screen, select the "View" button next to the report month and year you wish to file. You will be directed to the "Report View" screen where you can select the "Start Report" button.

#### <span id="page-7-1"></span>**Manual JCR Filer: No Activity Report**

1. Check the "No Money Remitted (No Money Report)*"* box. This makes the "Report Amount" and "Date Check Sent to CFO" fields no longer required.

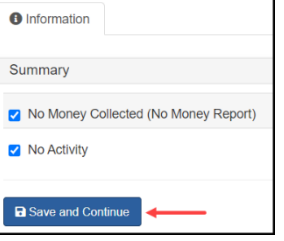

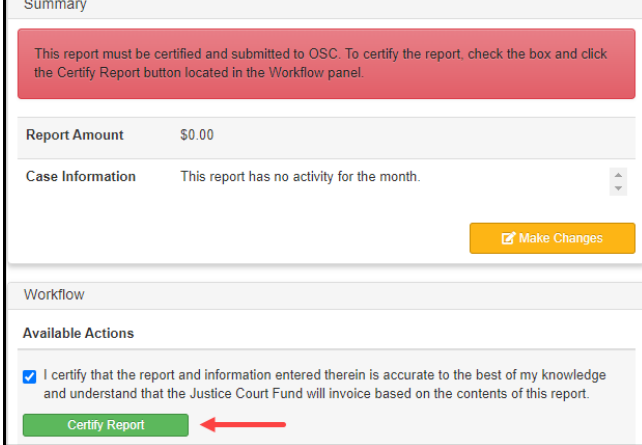

- 2. Check the "No Activity" box. This makes the "Case Information" box no longer required.
- 3. Select the "Save and Continue" button.
- 4. Ensure the information in the "Summary" box is correct. If changes are needed, select "Make Changes."
- 5. If no changes are needed, check the certification box and select the "Certify Report" button.
- 6. A confirmation message displays: select "OK" to certify the report or "Cancel" to make changes.
- 7. Confirm in the "Report" panel that the "Report Status" is now showing "Certified" and the certified date and name appear. You may print this page for your records. Please note that you will no longer receive an email upon submitting your report.

#### <span id="page-8-0"></span>**Manual JCR Filer: Activity Report**

- 1. Indicate financial activity:
	- a. Check the "No Money Remitted (No Money Report)*"* box if no money was turned over for the report month or
	- b. Enter the "Report Amount," which must match the check total turned over to the CFO, and the "Date Check Sent to CFO," which must be the current date or prior.
- 2. Since there is activity, do not check the "No Activity" box.
- 3. Enter the [Case Information details](#page-9-0) into the text box. To help organize the case information provided, the list of requested information, along with the associated number, should be copied and pasted into the "Case Information" text box. JCF staff will review the information provided and if needed request additional information.
- 4. After the case information has been entered, select the "Save and Continue" button.
- 5. Ensure the information in the "Summary" is correct. To view all the case information, you can scroll.
- 6. If changes are needed, select the "Make Changes" button.
- 7. If no changes are needed, check the certification box and select the "Certify Report" button.
- 8. A confirmation message is displayed; select "OK" to certify the report or "Cancel" to make changes.
- 9. Confirm in the "Report" panel that the "Report Status" is now showing "Certified" and the certified date and name appear. You may print this page for your records. Please note that you will no longer receive an email upon submitting your report.

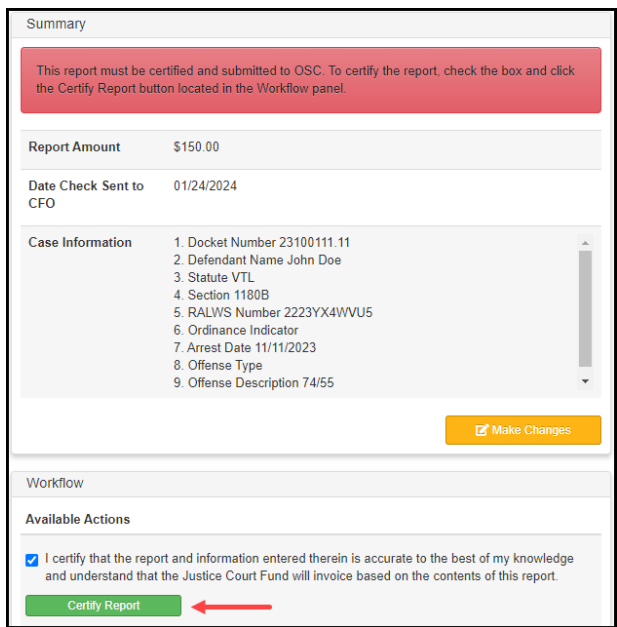

#### <span id="page-9-0"></span>**Manual JCR Filer: Case Information details**

When submitting a manually filed report, you will need to provide the following information for each case:

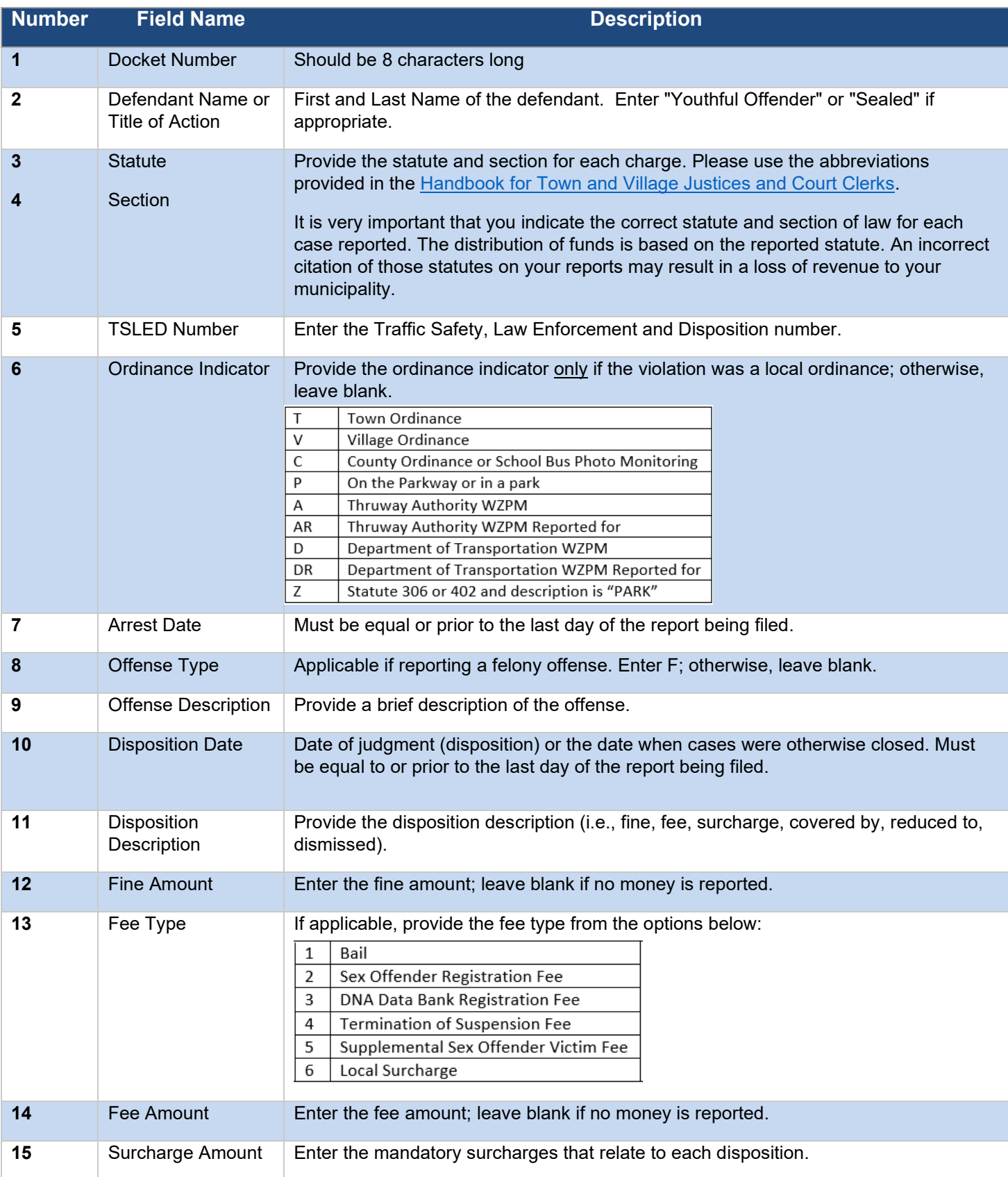

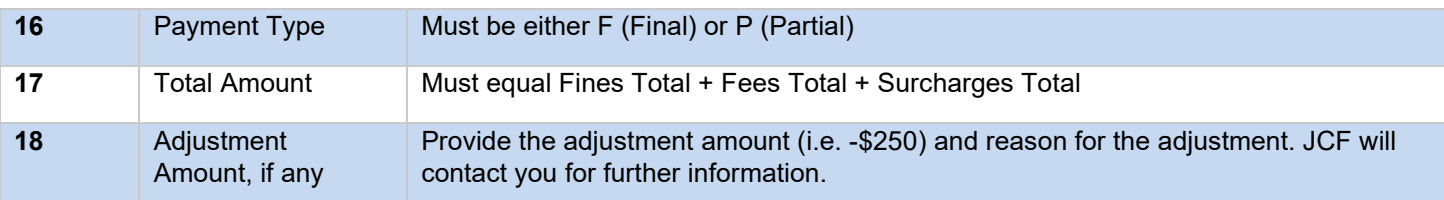

In addition, for each case where you indicated that the original charge was reduced to/amended (in item Number 11 above), you need to provide the following additional information:

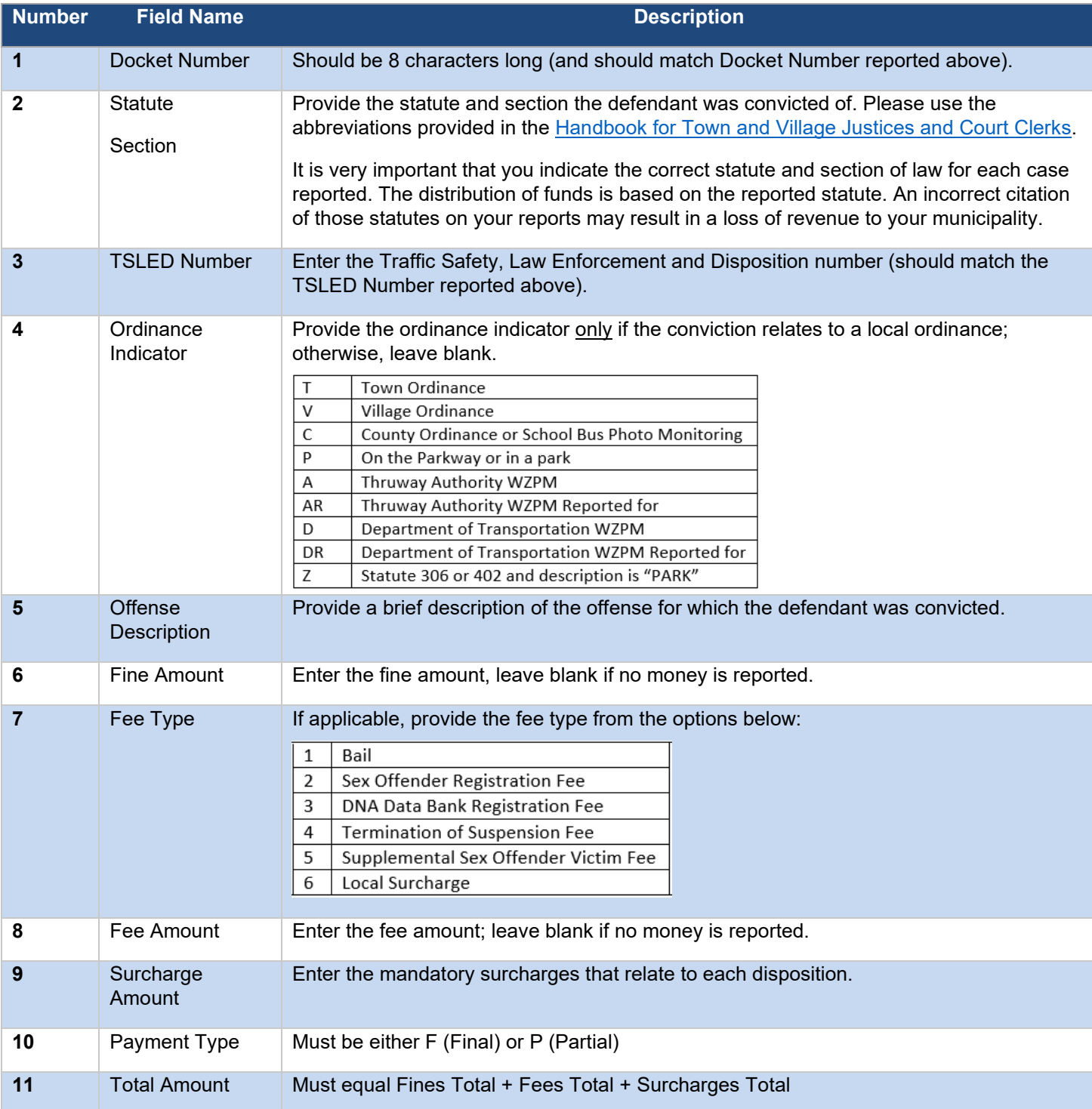

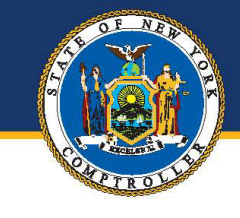

## **New York State Comptroller<br>THOMAS P. DINAPOLI**

#### **Division of Local Government** and School Accountability

110 State Street, 12th Floor, Albany, NY 12236 Tel: 518.474.4037 · Fax: 518.486.6479 Email: localgov@osc.ny.gov

#### www.osc.ny.gov/local-government

**SYRACUSE** ROCHESTER **BUFFALO HAUPPAUGE** 

Andrea C. Miller **Executive Deputy Comptroller** 

Executive · 518.474.4037 Robin L. Lois, CPA, Deputy Comptroller Simonia Brown, Assistant Comptroller Randy Partridge, Assistant Comptroller

**Audits, Local Government Services and** Professional Standards · 518.474.5404 (Audits, Technical Assistance, Accounting and Audit Standards)

**Local Government and School Accountability** Help Line · 866.321.8503 or 518.408.4934 (Electronic Filing, Financial Reporting, Justice Courts, Training)

**Division of Legal Services** Municipal Law Section . 518.474.5586

New York State & Local Retirement System **Retirement Information Services** Inquiries on Employee Benefits and Programs

osc.ny.gov

518.474.7736

#### Technical Assistance is available at any of our Regional Offices

#### **BINGHAMTON REGIONAL OFFICE**

Tel 607.721.8306 · Fax 607.721.8313 · Email Muni-Binghamton@osc.ny.gov Counties: Broome, Chemung, Chenango, Cortland, Delaware, Otsego, Schoharie, Tioga, Tompkins

**BUFFALO REGIONAL OFFICE** Tel 716.847.3647 · Fax 716.847.3643 · Email Muni-Buffalo@osc.ny.gov Counties: Allegany, Cattaraugus, Chautauqua, Erie, Genesee, Niagara, Orleans, Wyoming

#### **GLENS FALLS REGIONAL OFFICE**

Tel 518.793.0057 · Fax 518.793.5797 · Email Muni-GlensFalls@osc.ny.gov Counties: Albany, Clinton, Columbia, Essex, Franklin, Fulton, Greene, Hamilton, Montgomery, Rensselaer, Saratoga, Schenectady, Warren, Washington

HAUPPAUGE REGIONAL OFFICE Tel 631.952.6534 · Fax 631.952.6530 · Email Muni-Hauppauge@osc.ny.gov Counties: Nassau, Suffolk

**NEWBURGH REGIONAL OFFICE** Tel 845.567.0858 · Fax 845.567.0080 · Email Muni-Newburgh@osc.ny.gov Counties: Dutchess, Orange, Putnam, Rockland, Sullivan, Ulster, Westchester

ROCHESTER REGIONAL OFFICE Tel 585.454.2460 • Fax 585.454.3545 • Email Muni-Rochester@osc.ny.gov Counties: Cayuga, Livingston, Monroe, Ontario, Schuyler, Seneca, Steuben, Wayne, Yates

SYRACUSE REGIONAL OFFICE Tel 315.428.4192 · Fax 315.426.2119 · Email Muni-Syracuse@osc.ny.gov Counties: Herkimer, Jefferson, Lewis, Madison, Oneida, Onondaga, Oswego, St. Lawrence

STATEWIDE AUDIT Tel 607.721.8306 · Fax 607.721.8313 · Email Muni-Statewide@osc.ny.gov

#### $\bullet$  $(in)$

#### **Contact**

Office of the New York State Comptroller Division of Local Government and School Accountability

110 State Street, 12<sup>th</sup> Floor Albany, New York 12236 Tel: 1 866-321-8503 Option 2 Fax: (518) 486-9899 or email us: [courtfund@osc.ny.gov](mailto:courtfund@osc.ny.gov)

[www.osc.ny.gov/local-government](http://www.osc.ny.gov/local-government)

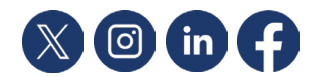